## **Getting Started Use Your Inbox Employee**

Your Inbox includes notifications of tasks, approvals, due dates, and other items sent to you as part of the City's business processes. You can access your Inbox using your desktop/web browser or mobile device.

### **DESKTOP**

### VIEW YOUR INBOX

- **1.** There are two ways to access your Inbox task.
- **2.** Click the **Inbox** icon near your Profile icon **EV** Located on in the upper right corner.

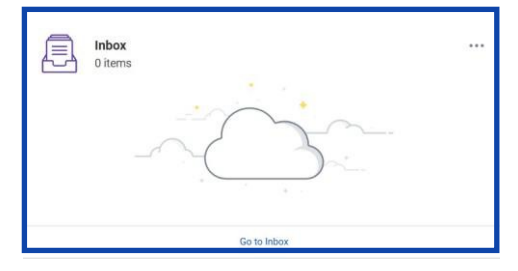

- **3.** Another option is to select Go to Inbox from your home page.
- **4.** Click the **Actions** tab to view your business process tasks, approvals, and to dos.
- **5.** Click the **Archive** tab to access the status of any business process in which you have been involved.

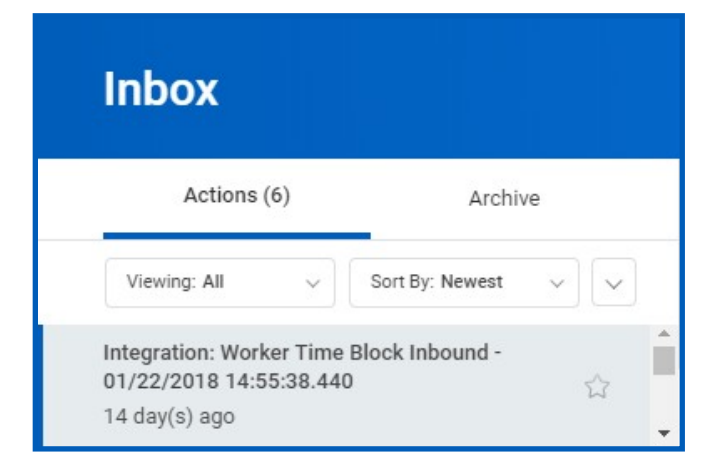

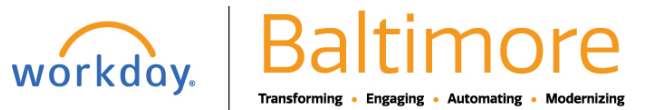

# **Getting Started Use Your Inbox Employee**

#### DELEGATE YOUR INBOX

Workday allows you to delegate your Inbox items to a colleague if you are unable to perform the actions yourself due to time off or a leave of absence.

#### From the Actions tab:

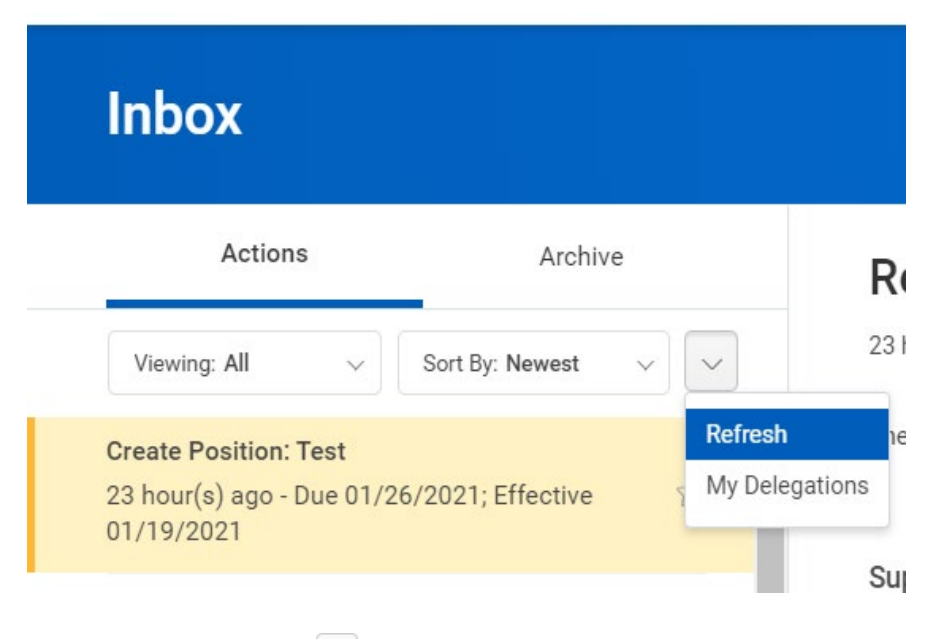

- **1.** Click the More  $\boxed{\smile}$  icon, then My Delegations.
- **2.** Click **Manage Delegations**.

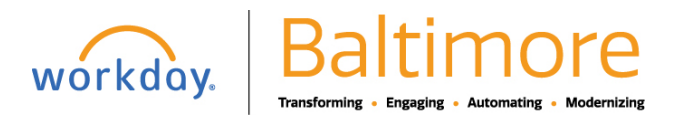

## $\rightarrow$  Business Processes allowed for Delegation

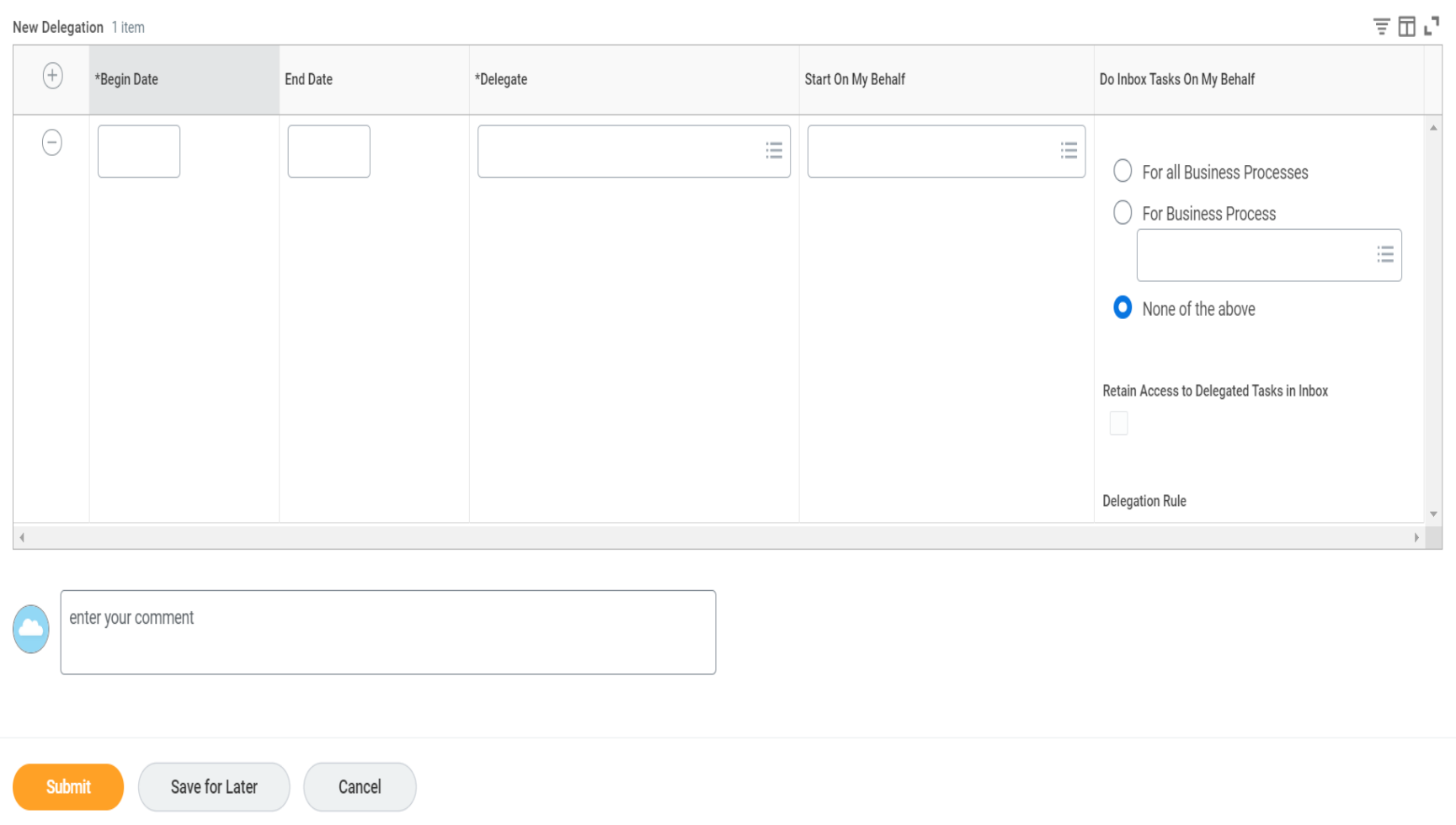

- **3.** Enter the Begin Date and End Date for the delegation.
- **4.** Select a user to delegate your tasks to in the Delegate fie

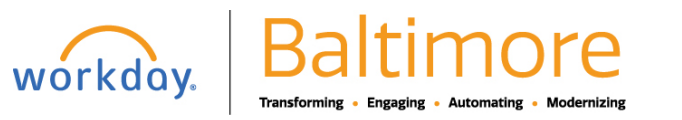

# **Getting Started:** Use Your Inbox **Employee** Employee

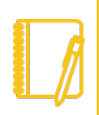

Note: If you are only delegating Inbox tasks, leave the Start on My Behalf field blank. This option is for delegating the initiation of business processes.

- **5.** In the Do Inbox Tasks on My Behalf field, select whether to delegate all business processes, specific business processes, or none of the above.
- **6.** Select the **Retain Access to Delegated Tasks in Inbox** checkbox to view and modify your Inbox while delegated.
- **7.** Select a Delegation Rule if you are delegating a business process.
- **8.** Click **Submit**. A confirmation displays. Depending on your organization's security settings, additional approvals may berequired.
- **9.** Click **Done.**
- **10.** You will be able to see that the process has been forwarded for further approval.

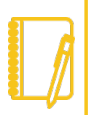

Note: Select the Business Processes Allowed for Delegation tab from your My Delegations page to view which business processes you can delegate.

## STILL HAVE QUESTIONS ABOUT WORKDAY

For additional support and questions about Workday please contact your agency HR Practitioner.

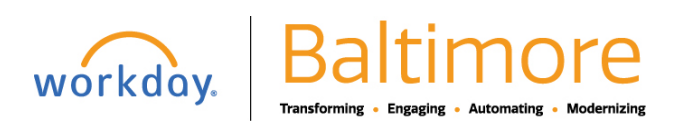